#### **105 – DISQUALIFICATIONS Change # 2-2017 September 1, 2017**

### **I. THIS CHAPTER PROVIDES INSTRUCTIONS AND INFORMATION FOR:**

- The Disqualification Inquiry fields;
- The Disqualification Inquiry function keys;
- The Disqualification Contact Detail
- The Disqualification Detail Fields;
- Displaying Disqualification Detail function keys;
- Creating a Disqualification;
- Displaying a Disqualification List;
- Displaying a Disqualification;
- Updating a Disqualification;
- Entering a 'Key' change;
- Transferring a Disqualification;
- Deleting a Disqualification;
- Entering field details using F4 key;
- Searching for an individual ID.

# **II. OVERVIEW – FOOD AND NUTRITION SERVICES & TANF ONLY**

A *disqualification* is a penalty invoked for a person convicted of an Intentional Program Violation. It will restrict a person from receiving benefits for a period of time depending upon the number of disqualifications recorded for the person. EPICS allows the user to display and view all of the known states from which a person has been disqualified, as well as record a new disqualification for an individual.

EPICS sends a file each month to USDA around the  $2^{nd}$  or  $3^{rd}$  of the month. EPICS receives a monthly file (around the  $26<sup>th</sup>$  of the month) from USDA that contains all other 50 states disqualifications and are loaded into EPICS. The worker may view disqualifications by entering the individual's social security number on the Disqualification Inquiry screen.

There are two screens that require data entry to record a new disqualification: DISQUALIFICATION INQUIRY screen and the DISQUALIFICATION DETAIL screen.

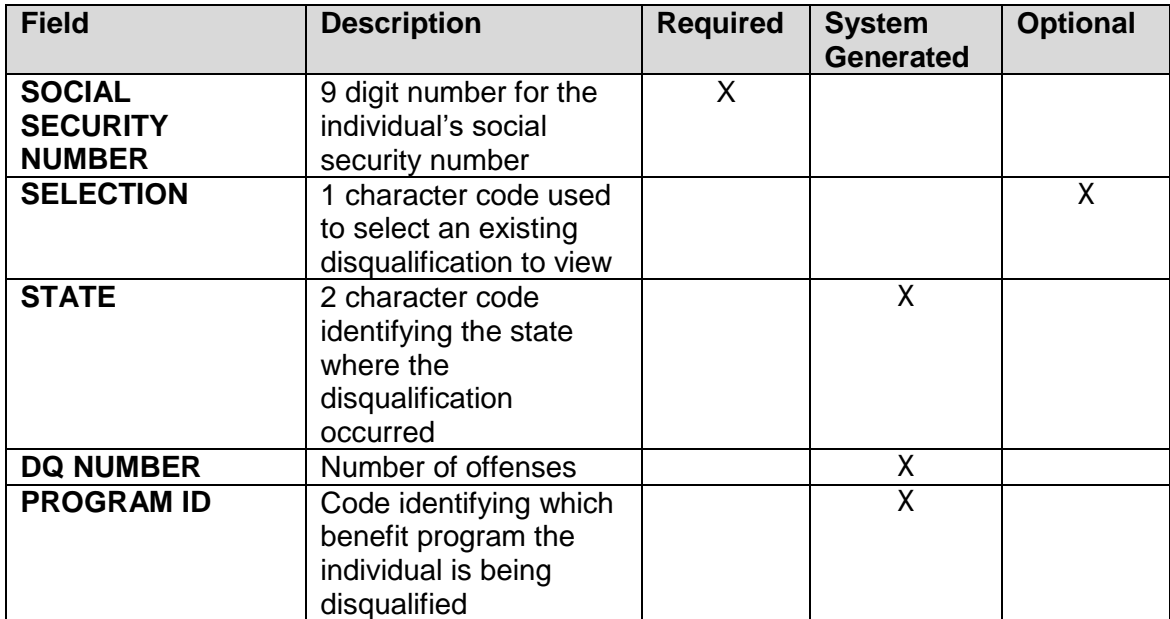

### **A. Disqualification Inquiry Field Descriptions**

# **B. Disqualification Detail Field Descriptions**

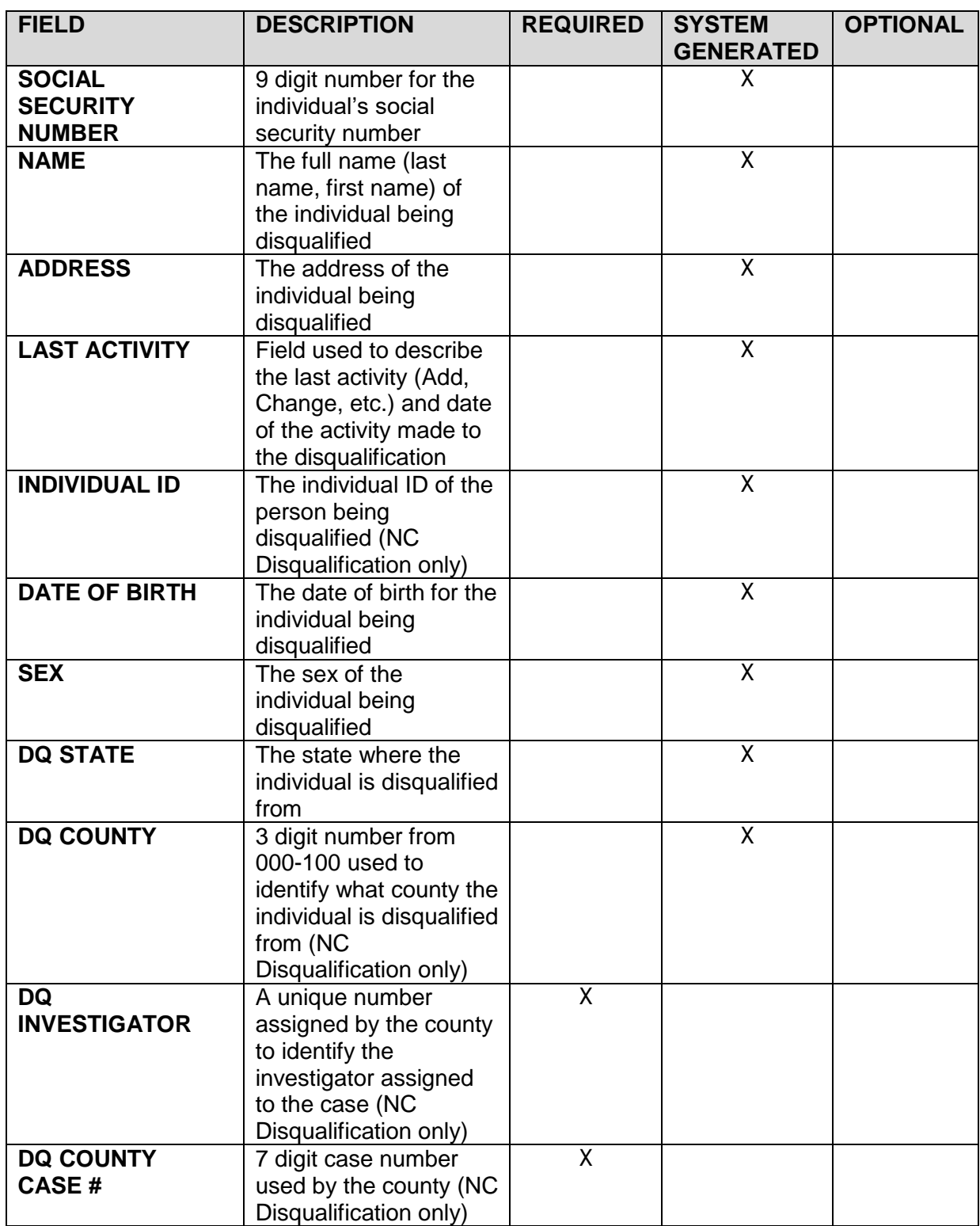

# *ENTERPRISE PROGRAM INTEGRITY CONTROL SYSTEM (EPICS)* **Change #2-2017 DISQUALIFICATIONS September 1, 2017**

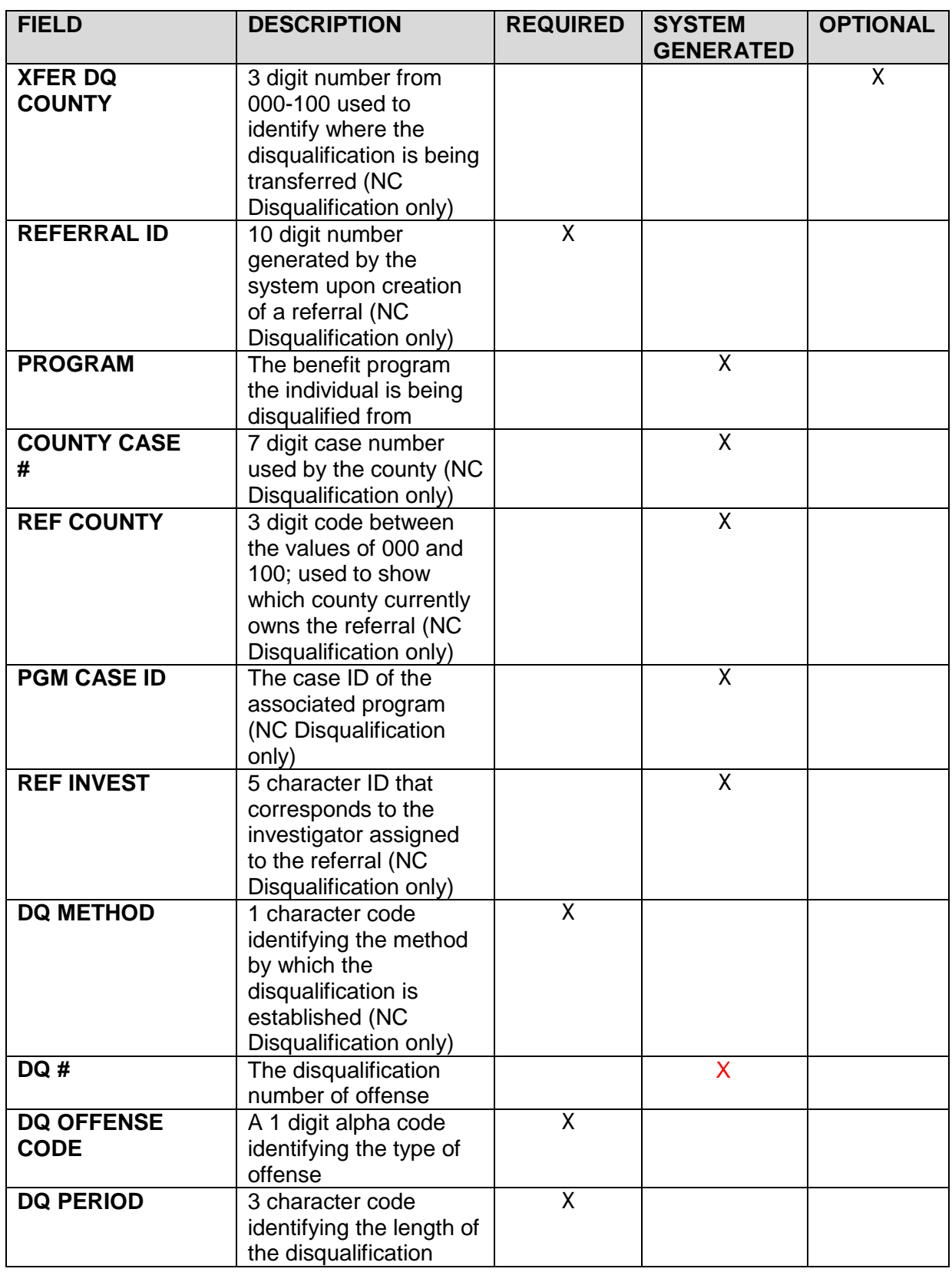

*ENTERPRISE PROGRAM INTEGRITY CONTROL SYSTEM (EPICS)* **Change #1-2011 DISQUALIFICATIONS April 1, 2011**

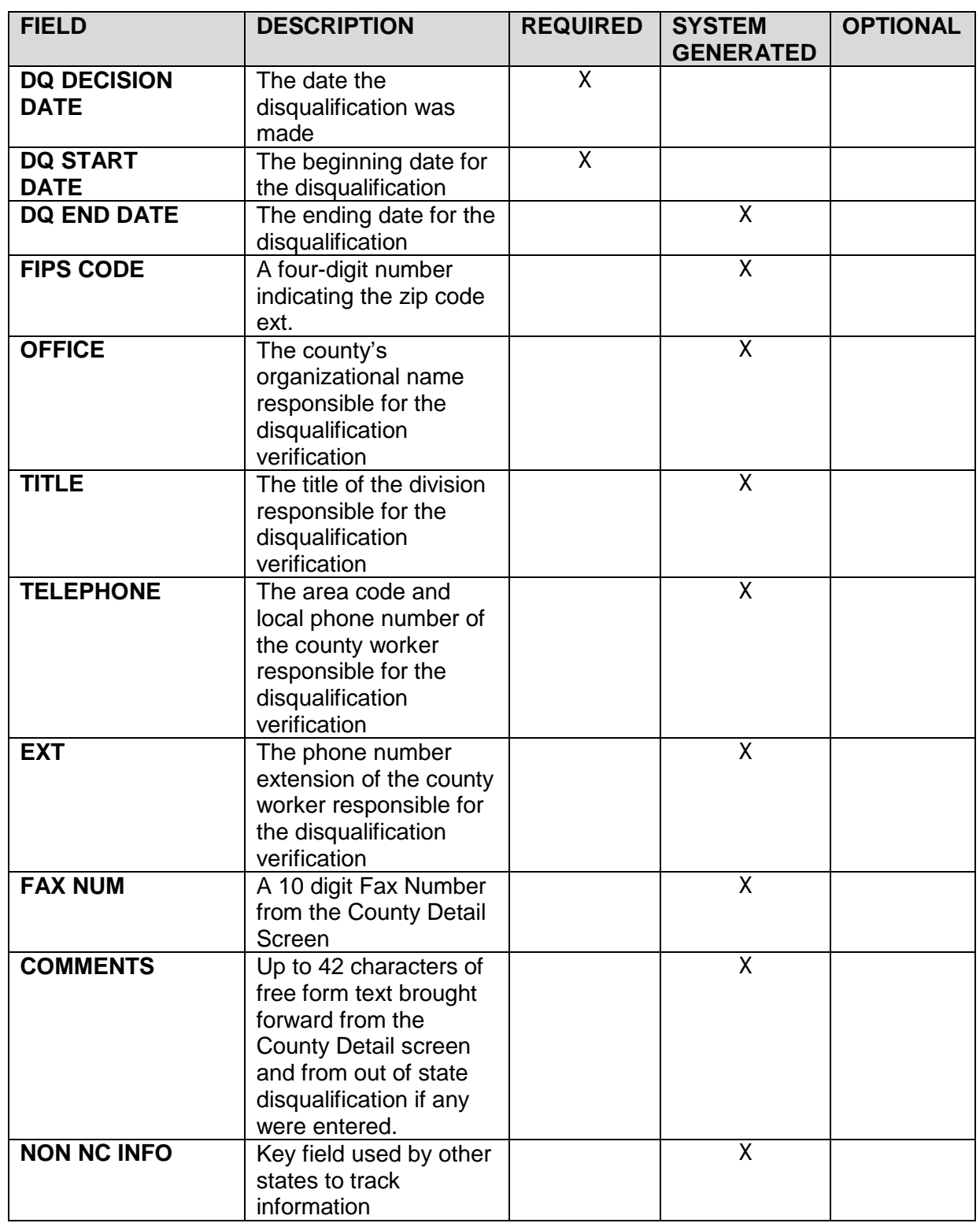

## **C. Disqualification Detail Function Keys**

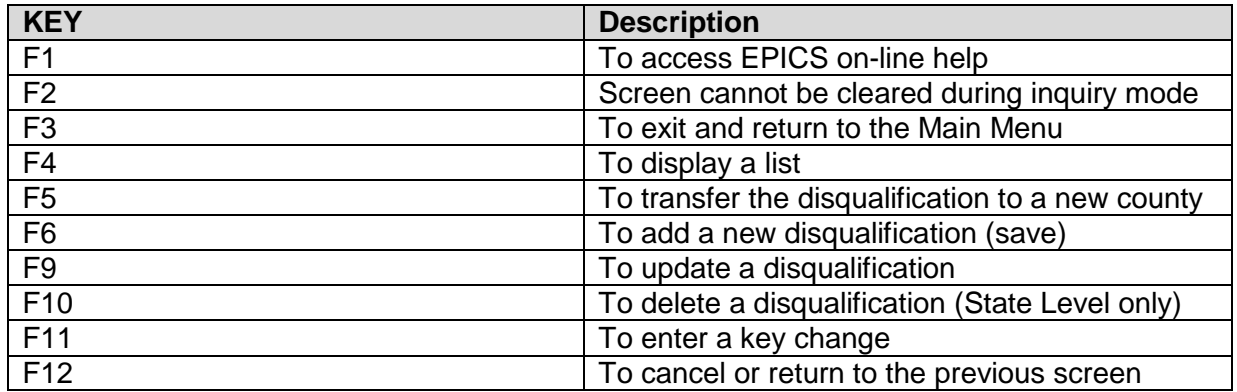

#### **NOTE: The Shift and F1 key may be pressed at the same time to display the Contact Detail screen if there is no F13 function key.**

# **D. Create A New Disqualification**

1. From the **MAIN MENU**, key the number 5 in the **ENTER OPTION** field and press **Enter**. The DISQUALIFICATION MENU screen displays.

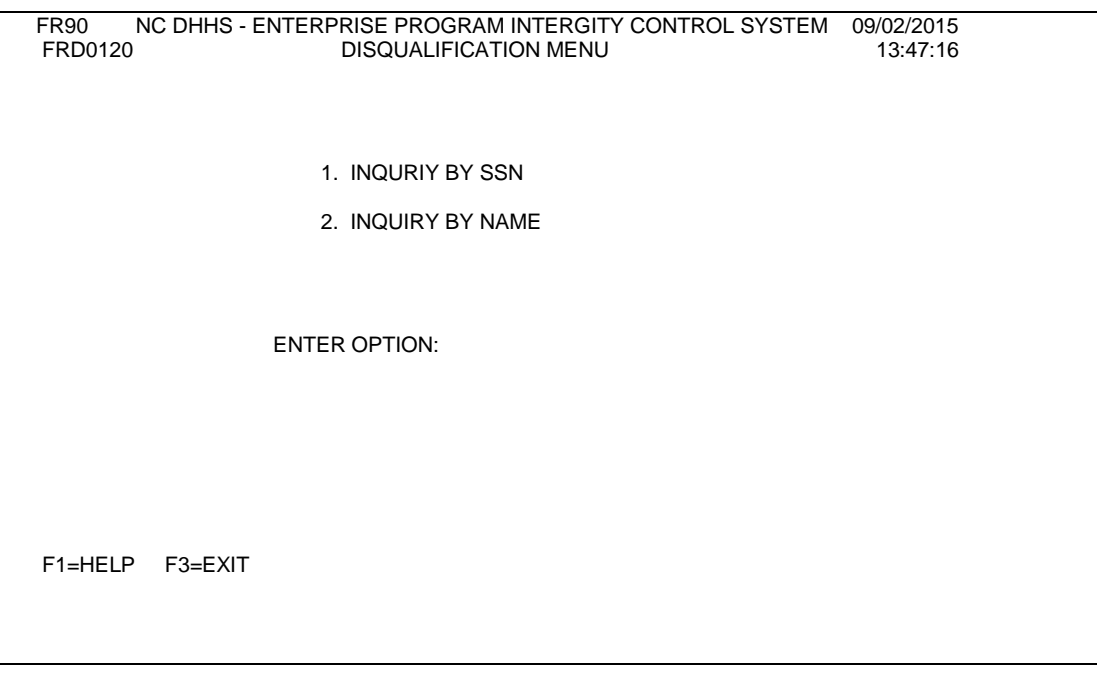

2. Enter option 1 and press ENTER. The DISQUALIFICATION INQUIRY screen is displayed.

# *ENTERPRISE PROGRAM INTEGRITY CONTROL SYSTEM (EPICS)* **Change #1-2016 DISQUALIFICATIONS September 1, 2016**

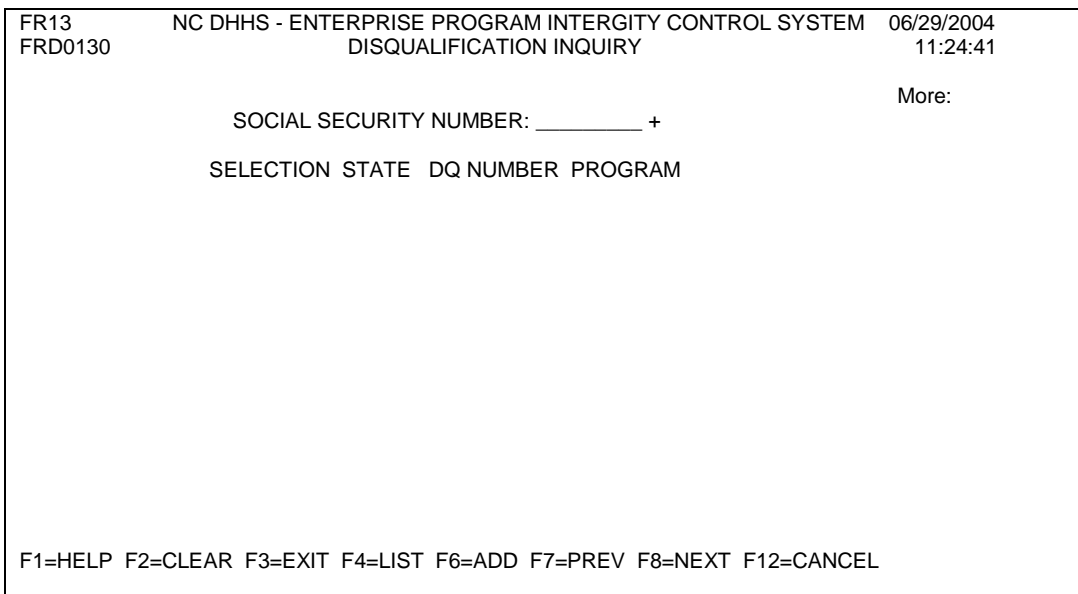

3. Enter the SSN in the **SOCIAL SECURITY NUMBER** field of the individual being disqualified and press Enter**.** 

The screen displays eDRS and/or EPICS disqualifications. The state, disqualification number and the program are listed for each disqualification.

If you do not know the debtor's SSN, press the equal sign (=) and F4 key. The Name Search screen displays. You may search in one of four ways which is outlined on the screen. Press ENTER. The Name List screen displays.

N**OTE:** If no previous disqualification(s) is associated with this Social Security Number, a message displays: NO DISQUALIFICATION RECORD EXISTS.

If there are multiple individuals associated to this social security number a message displays: ENTERED SSN HAS MULTIPLE CLIENTS. INVOKE SEARCH.

4. Press the **F6** function key. The DISQUALIFICATION DETAIL screen displays.

FR15 NC DHHS - ENTERPRISE PROGRAM INTERGITY CONTROL SYSTEM 02/24/2004 FRD0150 DISQUALIFICATION DETAIL 12:26:23 SSN . . : LAST ACTIVITY: NAME. ADDRESS : INDIVIDUAL ID : DATE OF BIRTH: SEX: - - - DQ INFORMATION - - - - - - - - REFERRAL INFORMATION - - - - - DQ STATE. . . . …….: REFERRAL ID . PROGRAM . : DQ COUNTY . . . : COUNTY CASE#: REF COUNTY: DQ INVESTIGATOR . PGM CASE ID : REF INVEST: - - - - - CONTACT INFORMATION - - - - -XFER DQ COUNTY. . \_\_\_ FIPS CODE . :<br>DQ OFFENSE CODE . \_ + \_ OFFICE . . :<br>DQ NUMBER . . . + <KEY> TITLE . . . : DQ OFFENSE CODE . \_ + OFFICE . . : DQ NUMBER . . . . + <KEY>  $\begin{array}{ccc}\n\text{DQ NETHOD} & \cdots & \text{+} \\
\text{DQ METHOD} & \cdots & \text{+}\n\end{array}$ DQ METHOD . . . . + TELEPHONE : - EXT:<br>
DQ PERIOD . . . . + TELEPHONE : . -FAX NUM .: -<br>COMMENTS .: DQ DECISION DATE. <KEY> DQ START DATE . .<br>DQ END DATE . . . DQ END DATE . . . NON NC INFO : F1=HELP F2=CLEAR F3=EXIT F4=LIST F5=XFER DQ COUNTY F6=ADD F9=UPDATE F10=DELETE F11=KEY CHANGE F12=CANCEL F13=CONTACT DTL

- **NOTE:** The DQ State and DQ County fields will be populated with NC and the county from which the person signed on is located. These fields cannot be modified.
- 5. Key the referral ID in the **REFERRAL ID** field number for the individual being disqualified and press **Enter.** The Program, County Case #, Ref County, Pgm Case ID and Ref Invest fields populated based on the referred ID entered.
	- **NOTE:** Ensure you enter the correct Referral ID number. This value can not be changed once the Disqualification has been successfully added.
- 6. In the **INVESTIGATOR** field, key the County Case Number assigned to the disqualification. This value may be different from the Ref Invest.
- 7. In the **DQ COUNTY CASE#** field, key the County Case Number assigned to the disqualification. This value may be different from the County Case #.
	- **NOTE:** If you do not enter data in this field, the system automatically populates the County Case # under Referral Information once F6 is pressed.
- 8. Key the type of offense in the **DQ OFFENSE CODE** field if the program is FS. This field is required if the PROGRAM CODE is FS.

# *ENTERPRISE PROGRAM INTEGRITY CONTROL SYSTEM (EPICS)* **Change #2-2017 DISQUALIFICATIONS September 1, 2017**

- a. If the PROGRAM CODE is FS and no entry is made during the ADD function or the field is blank for the CHANGE function, the following error message is displayed: **'MANDATORY FIELD DATA IS MISSING'**
- b. If the PROGRAM CODE is not FS and an entry is made in the **DQ OFFENSE CODE** field, the following error message is displayed:

### **'DQ OFF CODE IS NOT ALLOWED, INVALID PROGRAM'**

c. If an invalid **DQ OFFENSE CODE** is entered, the following error message is displayed:

## **'INVALID DQ OFFENSE CODE'**

d. The valid values for the **DQ OFFENSE CODE** field are:

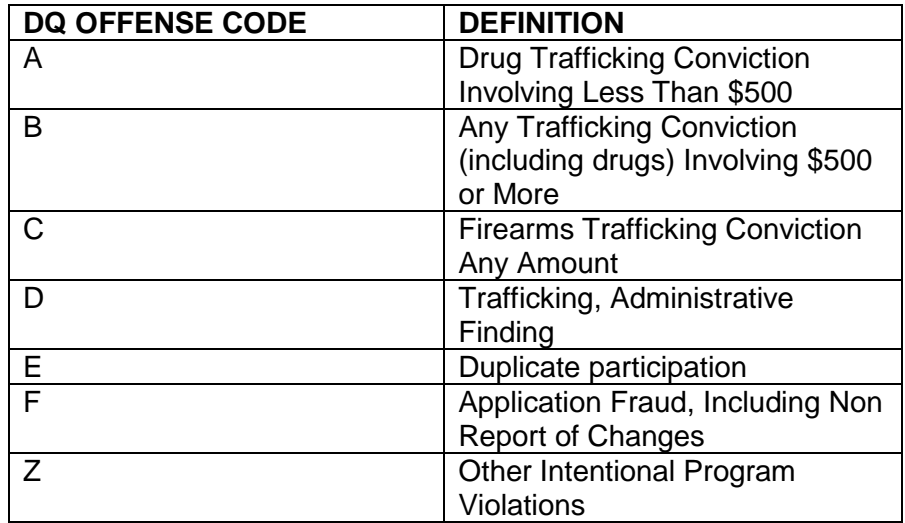

- 9. Key the method by which the disqualification was established in the **DQ METHOD** field.
	- **NOTE:** The Claim Type must be IPV in order to create a Disqualification on the Claim Detail Screen.

The Claim Substantiation Method (also located on the Claim Detail Screen) and the DQ Method must match.

Also, if the Program is TANF/AFDC, the claim must be \$100 or greater.

- 10. Key the length of the disqualification in the **DQ PERIOD** field.
- 11. Key the date the disqualification decision was made in the **DQ DECISION DATE** field.
- 12. Key the beginning date of the disqualification n the **DQ START DATE** field.
- 13. The **REFERRAL INFORMATION** displayed is based on the referral ID number entered.
- 14. The **CONTACT INFORMATION** is displayed based on the information from the County Detail Screen or an out of state disqualification.
- 15. Press the **F6** function key to add the disqualification. A confirmation message displays at the bottom of the screen: *Action completed successfully.* 
	- **NOTE:** When adding a disqualification, the LAST ACTIVITY field automatically populates with "Add" and the "Current date".

The **END DATE** field is system generated based on the start date and period of the disqualification.

16. To exit and return to the **MAIN MENU**, press the **F3** function key. The MAIN MENU displays.

# **E. Display A Disqualification List**

- 1. From the **MAIN MENU**, key the number 5 in the **ENTER OPTION** field and press **Enter**. The DISQUALIFICATION INQUIRY screen displays.
	- **NOTE:** If you do not know the code or value for a field, you can use the **F4** function key, which displays a list of codes or values for selection. This field attribute is only available for those fields that contain  $a + (plus sign)$  to the right of the field.

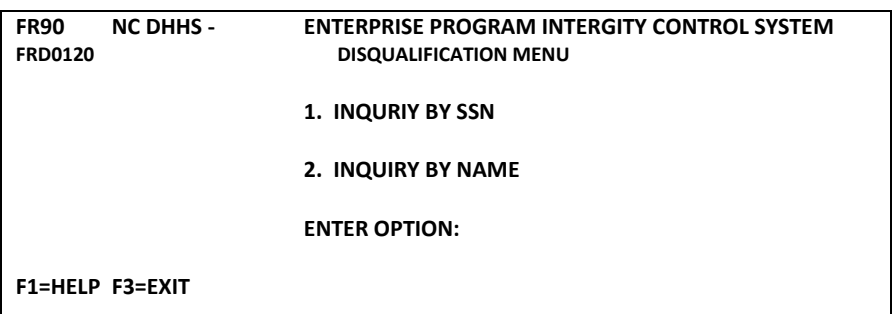

# *ENTERPRISE PROGRAM INTEGRITY CONTROL SYSTEM (EPICS)* **Change #01-2016 DISQUALIFICATIONS September 1, 2016**

2. Enter option 1 and press ENTER. The DISQUALIFICATION INQUIRY screen is displayed.

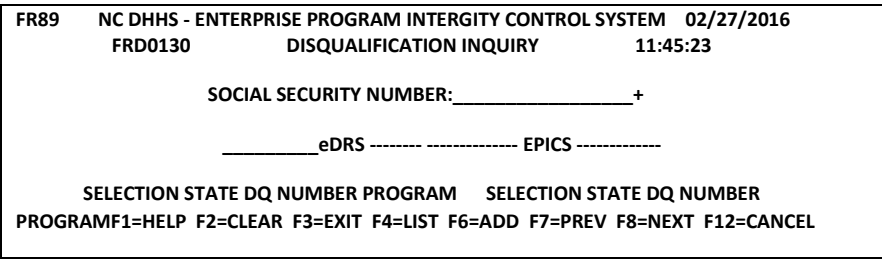

- 3. Key the **SSN** of the individual and press **ENTER**. The disqualification list displays. This screen displays the SSN keyed, State, DQ number, and Program. This screen displays all states for the SSN entered.
	- **NOTE:** If there are multiple individuals associated to the SSN, a message displays: *ENTERED SSN HAS MULTIPLE CLIENTS. INVOKE SEARCH*.
- 4. From the **DISQUALIFICATION LIST**, key an S in the selection column of the disqualification you wish to display and press **Enter**. The DISQUALFICATION DETAIL screen displays.
- 5. To exit and return to the **MAIN MENU**, press the **F3** function key. The MAIN MENU displays.

### F. **Inquiry by Name**

1. From the **MAIN MENU**, key the number 5 in the **ENTER OPTION**  field and press **Enter**. The DISQUALIFICATION MENU screen displays.

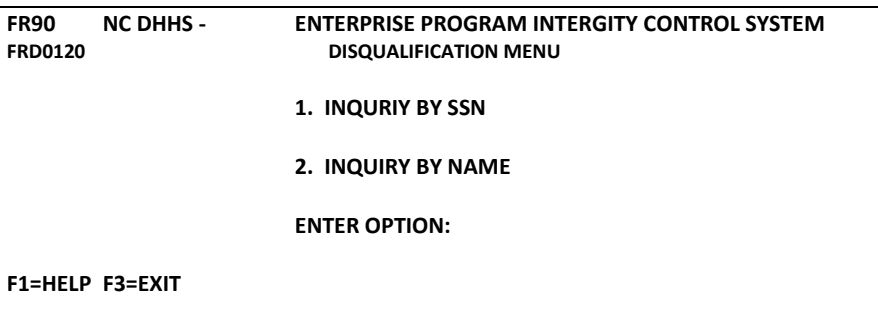

# *ENTERPRISE PROGRAM INTEGRITY CONTROL SYSTEM (EPICS)* **Change #01-2016 DISQUALIFICATIONS September 1, 2016**

2. Enter option 2 and press ENTER. The EDRS QUERY BY NAME screen is displayed.

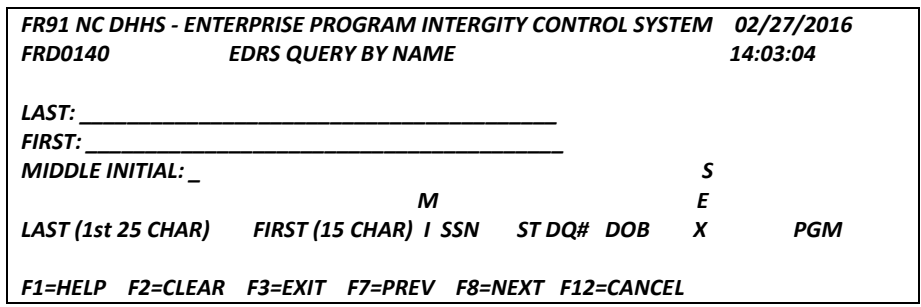

**NOTE:** If no previous disqualification(s) is associated with this name, a message displays: NO DISQUALIFICATIONS FOUND IN EDRS.

If there are multiple individuals with the same name, multiple individuals will be displayed.

3. Key the Last Name, First Name, and Middle Initial (optional) of the individual and press ENTER. A list of all disqualifications are displayed.

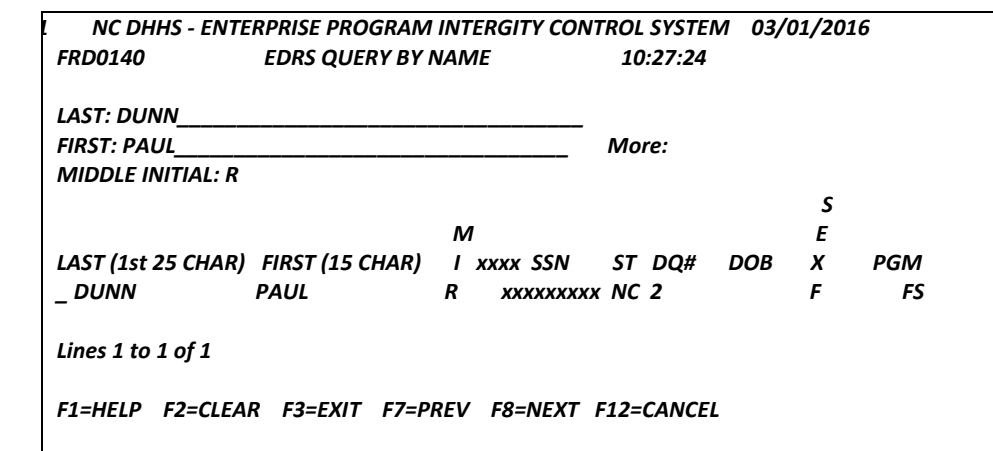

4. Key "S" to display the selected disqualification. The Disqualification Detail screen displays for the selected disqualification.

# *ENTERPRISE PROGRAM INTEGRITY CONTROL SYSTEM (EPICS)* **Change #01-2016 DISQUALIFICATIONS September 1, 2016**

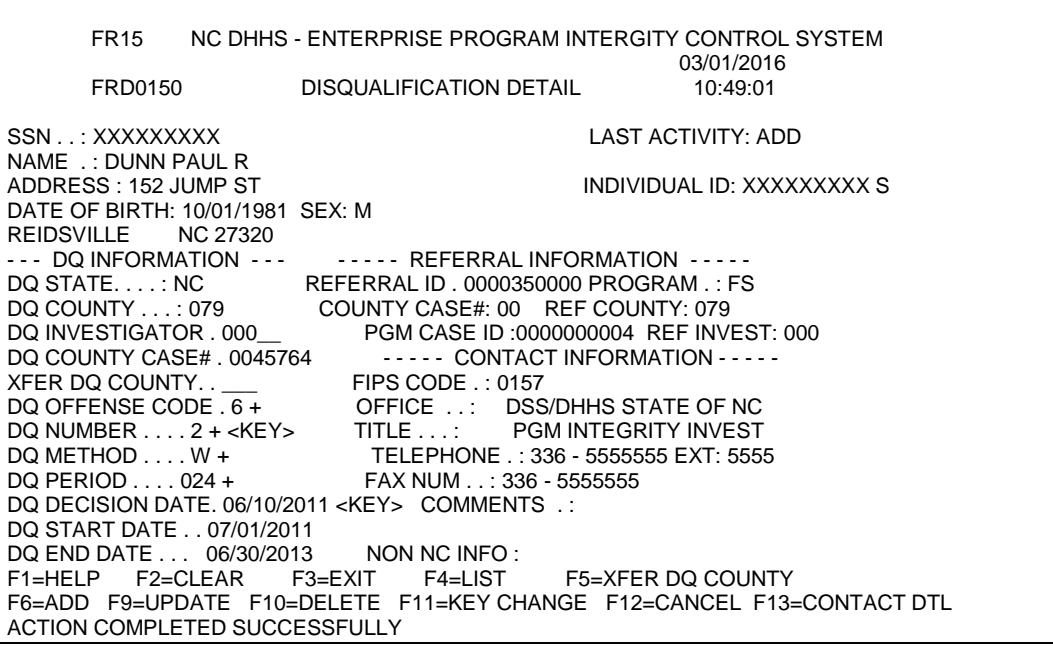

#### G. **Update A Disqualification**

**You cannot update, change or transfer disqualification if the claim is closed. If the IPV claim is inadvertently closed in error by the program integrity staff BEFORE the disqualification is entered, please fax request on county letterhead to the appropriate State DSS staff as follows: Economic and Family Services section at (919) 334-1265. The request must include:**

**Referral ID Case head Name Program Claim Type Justification and Reason for request Investigator's Signature Program Integrity Supervisor's signature**

You can only update disqualifications in the state of North Carolina.

- 1. From the **MAIN MENU**, key the number 5 in the **ENTER OPTION** field and press **Enter**. The DISQUALIFICATION MENU screen displays.
	- **NOTE:** If you do not know the code or value for a field, you can use the **F4** key, which displays a list of codes or values for selection. This field attribute is only available for those fields that contain a + (plus sign) to the right of the field.
- 2. Key the **SSN** of the individual and press **ENTER**. The disqualification list displays.
- **NOTE:** If there are multiple individuals associated to the SSN, a message displays: *ENTERED SSN HAS MULTIPLE CLIENTS. INVOKE SEARCH*.
- 3. Key an S in the selection column of the disqualification you wish to display and press **Enter**. The DISQUALFICATION DETAIL screen displays.
- 4. Update the **DQ Investigator, DQ County Case#,** DQ **Method, DQ Period, DQ Start Date, and DQ End Date** fields, as necessary.
- 5. To save the update, press the **F9** function key.
	- **NOTE:** When updating a disqualification, the LAST ACTIVITY field will automatically populate with "Change" and the "Current Date".
- 6. To exit and return to the **MAIN MENU**, press the **F3** function key. The MAIN MENU displays.

## **H. Enter A 'Key' Change**

You can only enter a 'Key' change for a disqualification in the state of North Carolina.

- 1. From the **MAIN MENU**, key the number 5 in the **ENTER OPTION** field and press **Enter**. The DISQUALIFICATION MENU screen displays.
	- **NOTE:** If you do not know the code or value for a field, you can use the **F4** function key, which displays a list of codes or values for selection. This field attribute is only available for those fields that contain  $a + (plus sign)$  to the right of the field.
- 2. Key the **SSN** of the individual and press **ENTER**. The disqualification list displays.
	- **NOTE:** If there are multiple individuals associated to the SSN, a message displays: *ENTERED SSN HAS MULTIPLE CLIENTS. INVOKE SEARCH*.
- 3. Key an S in the selection column of the disqualification you wish to display and press **Enter**. The DISQUALFICATION DETAIL screen displays with the individual's information you selected filled in.
- 4. Change the **DQ Decision Date** field, as necessary.
- 5. To save the changes, press the **F11** function key.
	- **NOTE:** The **Last Activity** field will automatically populate with "Key Change" and the "Current Date".

6. To exit and return to the **MAIN MENU**, press the **F3** function key. The MAIN MENU displays.

### **I. Transfer A Disqualification**

You can only transfer a disqualification in the state of North Carolina.

- 1. From the **MAIN MENU**, key the number 5 in the **ENTER OPTION** field and press **Enter**. The DISQUALIFICATION MENU screen displays.
	- **NOTE:** If you do not know the code or value for a field, you can use the **F4** function key, which displays a list of codes or values for selection. This field attribute is only available for those fields that contain  $a + (plus sign)$  to the right of the field.
- 2. Key the **SSN** of the individual and press **ENTER**. The DISQUALIFICATION LIST displays.
	- **NOTE:** If there are multiple individuals associated to the SSN, a message displays: *ENTERED SSN HAS MULTIPLE CLIENTS. INVOKE SEARCH*.
- 3. Key an S in the selection column of the disqualification you wish to display and press **Enter**. The DISQUALFICATION DETAIL screen displays.
- 4. In the **XFER DQ COUNTY** field, key the county code for the county where the disqualification is being transferred.
- 5. To transfer the disqualification, press the **F5** function key.
	- **NOTE:** The **Last Activity** field will automatically populate with "Transfer" and the "Current Date".
- 6. To exit and return to the **MAIN MENU**, press the **F3** function key. The MAIN MENU displays.

#### **J. Delete A Disqualification (STATE LEVEL ONLY)**

You can only delete a disqualification in the state of North Carolina.

- 1. From the **MAIN MENU**, key the number 5 in the **ENTER OPTION** field and press **Enter**. The DISQUALIFICATION MENU screen displays.
- 2. Key the **SSN** of the individual and press **ENTER**. The DISQUALIFICATION LIST displays.
	- **NOTE:** If there are multiple individuals associated to the SSN, a message displays: *ENTERED SSN HAS MULTIPLE CLIENTS. INVOKE SEARCH*.
- 3. Key an S in the selection column of the disqualification you wish to display and press **Enter**. The DISQUALIFICATION DETAIL screen displays.
- 4. To delete the disqualification, press the **F10** function key.
- 5. A confirmation message will display confirming you are deleting this disqualification. Press the F10 function key again. The screen clears with the exception of the demographic information.
- 6. To exit and return to the **MAIN MENU**, press the **F3** function key. The MAIN MENU displays.

### **III. UTILIZING F4**

If you do not know the code or value for a field, you can use the F4 function key, which displays a list of codes or values for selection. This field attribute is only available for those fields that contain  $a + (plus sign)$  to the right of the field.

To enter field details using F4:

- 1. In the field that contains  $a + (plus sign)$  to the right of the field, type = (equal sign) and press the **F4** function key. The specific code list screen displays.
- 2. To select a code or value, tab to the appropriate code/value in the **S** column and type s.
- 3. Press **Enter**. The previous screen displays with the field populated with the selected code or value.
- 4. Continue entering or updating the screen details.

### **IV. NAME SEARCH**

When you are working with referrals and are uncertain of the individual ID, use the *Name Search* function. This searching method provides you with the capability to search CNDS for an individual ID number. There are 4 search criteria. You can *only* select one search method:

- Name, Sex, Date of Birth only
- SSN (social security number) only
- Individual ID only
- Case ID only

#### **A. Name Search Function Key Descriptions**

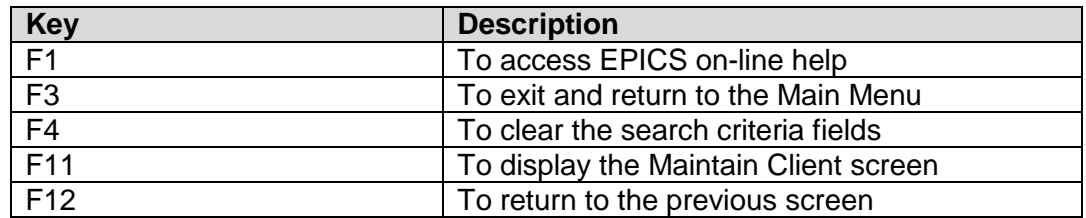

## **B. Search An Individual ID Using The Name Search Function**

- 1. In the **INDIVIDUAL ID** field, key = and press **F4**. The NAME SEARCH screen displays.
- 2. Select a search method and key the appropriate information in the field(s).
- 3. To initiate the search, press **Enter**. The Name List screen displays with all records that match your search criteria.
- 4. In the **Sel** column, key an S in the field next to the appropriate individual and press **Enter**. The previous screen displays with the data from the search.
- 5. Continue entering or updating the screen details.